# **Panhandler Documentation**

Release 1.0

sp-solutions

Apr 17, 2019

### Contents:

| 1 | Welcome to panhandler!                                                                                                    | 1                                 |
|---|----------------------------------------------------------------------------------------------------|-----------------------------------|
| 2 | Running Panhandler         2.1       Running the Panhandler Docker Container         2.2       Building Panhandler         2.3       Running Panhandler manually         2.4       Requirements | <b>3</b><br>3<br>4<br>4<br>5      |
| 3 | Using Panhandler3.1Access the web portal3.2Set the Configuration Target3.3Choose Skillets to View by Category3.4Select the Template to Load                                                     | <b>7</b><br>7<br>7<br>8           |
| 4 | Adding a New Skillet Repository4.1Import a New Skillet                                                                                                    | <b>9</b><br>9<br>10               |
| 5 | 5.1       Basic concepts         5.2       YAML syntax         5.3       Snippet details                                                                                                    | <b>13</b><br>13<br>13<br>14<br>15 |
| 6 | 6.1       XML Fragment         6.2       .meta-cnc file                                                                                                    | <b>17</b><br>17<br>18<br>18       |
| 7 | 7.1 What is an Environment                                                                                                    | <b>19</b><br>19<br>19             |
| 8 |                                                                                                    | <b>23</b><br>23                   |
| 9 | About                                                                                                    | 25                                |

| 10 | Disclaimer |  |
|----|------------|--|
|----|------------|--|

11 Indices and tables

27 29

#### Welcome to panhandler!

Panhandler is a lightweight utility used to aggregate and view or load configuration templates. The primary focus is PAN-OS devices such as the NGFW or Panorama yet may be extended to other elements such as Terraform and 3rd party devices.

Using predefined templates helps fast-track the loading of well known or recommended configurations without extensive searching and scrolling through GUI-click documentation. Each collection of configuration templates are known as *skillets* that are either preloaded into panhandler at runtime or can be manually added as needed.

Skillets can be based on xml, json, text or any other config type used by each device. They are grouped by output action including:

- panos: load into a NGFW and commit
- panorama: load into Panorama and commit
- gpcs: load into Panorama with a push to GPCS
- template: simple text render to the screen

To load a configuration into a device with panhandler, the user simply has to add the target information for the device to be configured, select the skillet to load, enter the form data, and submit. Panhandler then captures the form data, grabs each configuration element, and loads into the specified device.

#### **Running Panhandler**

The recommended way to run panhandler is to pull and run the docker container.

#### 2.1 Running the Panhandler Docker Container

To get the latest version of panhandler as a docker container.

#### 2.1.1 Using a standard web port

docker run -t -p 80:80 paloaltonetworks/panhandler

Then access the UI via http://localhost:80

The default username and password is: paloalto and panhandler

#### 2.1.2 Using an alternate TCP port

If port 80 is unavailable, you can switch to a different port. This example uses port 9999.

docker run -t -p 9999:80 paloaltonetworks/panhandler

Then access the UI via http://localhost:9999

To persist any environments and secrets, you can mount a volume on the */root/.pan\_cnc* folder like this:

docker run -t -p 9999:80 -v ~/.pan\_cnc:/root/.pan\_cnc paloaltonetworks/panhandler

**Note:** The -t option for *terminal* allows you to view panhandler output data in the terminal window. This is useful for determining any skillets errors that write to terminal output.

#### 2.1.3 Stopping the docker container

The docker container runs in the background. You can stop the container by using its container ID.

| docker ps<br>docker stop { CONTAINER ID }                                                                                                    |                                                      |                                                            |  |
|----------------------------------------------------------------------------------------------------|------------------------------------------------------|------------------------------------------------------------|--|
| <pre>[bash-3.2#<br/>[bash-3.2# docker ps]<br/>CONTAINER ID IMAGE<br/>TED STATUS<br/>e27639c9f076 paloaltonetwork<br/>econds ago Up 28 seconds<br/>[bash-3.2#<br/>[bash-3.2#<br/>[bash-3.2# docker stop e27639c9f076<br/>e27639c9f076<br/>[bash-3.2#</pre> | PORTS<br>s/panhandler:latest<br>0.0.0.0:9999->80/tcp | COMMAND<br>NAMES<br>"/app/cnc/start_app<br>vibrant_germain |  |

**Note:** If you need to remove the container, enter *docker rm { CONTAINER ID }* with CONTAINER ID as the ID used to stop. You must stop the container before deleting.

#### 2.2 Building Panhandler

If you want to build panhandler from source (which is not recommended). You will need to update the git submodules, install the pip python requirements for both the app and also CNC, create the local db, and create a local user.

#### 2.3 Running Panhandler manually

To start the application on your local machine on port 80:

```
cd panhandler/cnc
celery -A pan_cnc worker --loglevel=info
manage.py runserver 80
```

To use a different port, supply a different argument to the runserver command above. In this case, the server will start up on port 80. Browse to http://localhost in a web browser to begin. The default login credentials are 'paloalto' and 'panhandler'

### 2.4 Requirements

Panhandler has been tested to work on Docker version: 18.09.1 (Mac) and 18.09.0 (Linux). Please ensure you have the latest docker version installed for the best results.

#### **Using Panhandler**

Once installed and running, use your web browser to access panhandler.

#### 3.1 Access the web portal

For your local device:

http://localhost:80 (for a standard web port)

http://localhost:9999 (using a defined port, eg. 9999)

The default username and password is: paloalto and panhandler

### 3.2 Set the Configuration Target

Before choosing skillets to load, set the configuration target IP and username/password credentials. This stores the device credentials to be used for API access.

Jump to Panhandler Environments to set the environment.

### 3.3 Choose Skillets to View by Category

From the main panhandler menu, select Templates Library to see a list of skillets to load.

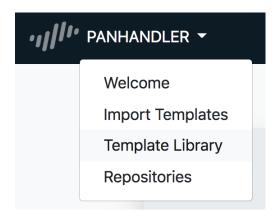

Hit Go for the category of skillets required. Key categories include PAN-OS, Panorama, GPCS, and Templates for simple text render to screen.

### 3.4 Select the Template to Load

A list of templates will be available to load into your device. Select the desired item and enter the form data.

| Pan-OS Configuration              | \$ |
|-----------------------------------|----|
| Customize Configuration Variables |    |
| NGFW management IP address:       |    |
| 192.168.0.1                       |    |
| Submit                            |    |
|                                   |    |

The final form will be the target information for API config loading. Confirm the correct values and submit.

**Warning:** Validate the device type and software version matches the skillet. For example, you will get errors if trying to load a Panorama template into a firewall. There are also cases where you cannot mix software versions and loading a v8.1 configuration into a v8.0 device will result in errors.

**Warning:** Some templates may have dependencies requiring elements to be previously loaded into the system or from other templates. Examples may be certificates, security objects, log forwarding profiles, etc. Check template documentation and look for any specific dependencies.

Once the load has completed, you can select another template to load to the same device or choose another Environment to load a configuration to another device.

### Adding a New Skillet Repository

Panhandler is preloaded with a wide set of skillets yet you may still have to manually add skillet repos.

### 4.1 Import a New Skillet

From the main menu, choose Import Templates.

| ·ı]]!·· | PANHANDLER -     |  |
|---------|------------------|--|
|         | Welcome          |  |
|         | Import Templates |  |
|         | Template Library |  |
|         | Repositories     |  |
|         |                  |  |

The import repository fields allow you to specify the repo name, repo url, and the branch to import.

| 0 \$ |
|------|
|      |
|      |
|      |
|      |
|      |
|      |
|      |
|      |
|      |
|      |

Once successful, you will see the complete list of imported repositories including the newly added repo. At this stage, going to the *Template Library* will show any additional skillets in their respective categories.

### 4.2 Update a Skillet Repository

From the main menu, choose Repositories.

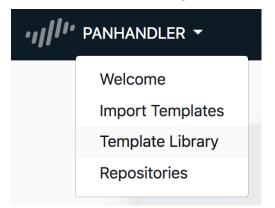

Click on *Details* for the repository of interest.

|        | ails                                            |        |                                      |
|--------|-------------------------------------------------|--------|--------------------------------------|
| Terrat | form templates                                  |        |                                      |
| https: | //github.com/nembery/terraform.git              |        |                                      |
| l ata  | at Undates                                      |        |                                      |
| tate   | st Updates<br>Message                           | Author | Date                                 |
| 1      | update bootstrap vars                           | Nathan | 2019-02-05 21:44:18-05:00            |
| 2      | update labels in meta                           | Nathan | 2019-02-05 21:41:29-05:00            |
| 3      | update label on bootstrap meta-cnc              | Nathan | 2019-02-05 21:35:26-05:00            |
|        | nit History for branch: master                  |        |                                      |
| #      | Label                                           | Desci  | ription                              |
| 1      | Pan-OS Bootstrap for Jenkins Exploit            | Pan-C  | OS Bootstrap for Jenkins Exploit     |
|        | Pan-OS Bootstrap for Jenkins Exploit            | Pan-C  | OS Bootstrap for Jenkins Exploit     |
| 2      | Step 1 AWS Infrastructure Jenkins Exploit       | AWS I  | nfrastructure Jenkins Exploit        |
| 2<br>3 |                                                 | Ban-C  | OS configuration for Jenkins Exploit |
|        | Step 2 Pan-OS configuration for Jenkins Exploit | Fall-C |                                      |

The repo window will show a description of the repo along with the last few content changes.

Choose Update to Latest to check for and pull template updates.

Note: Already up to date will show that no changes were made to the source skillet and no udpates required.

#### Panhandler Metadata Files

The heart of Panhandler is the *.meta-cnc.yaml* file. This allows a set of configuration snippets, known as a skillet, to be shared and consumed as a single unit. For example, to configure a default security profile you may need to configure multiple different parts of the PAN-OS configuration. Panhandler allows you to group those different 'pieces' and share them among different devices as a single unit. Often times these configuration bits (affectionately called 'skillets') need slight customization before deployment to a new device. The *.meta-cnc.yaml* file provides a means to templatize these configurations and present a list of customization points, or variables, to the end user or consumer.

#### 5.1 Basic concepts

In order to add multiple 'bits' of configuration to a device, we need to know the following things:

- XML Configuration fragment with optional variables defined in jinja2 format
- xpath where this xml fragment should be inserted into the candidate configuration
- the order in which these XML fragments must be inserted
- a list of all variables that require user input
- target version requirements. For example: PAN-OS 8.0 or higher

This is all accomplished by adding multiple files each containing an XML configuration fragment and a *.meta-cnc.yaml* file that describes the load order, variables, target requirements, etc.

#### 5.2 YAML syntax

Each *skillet* is structured as a series of files in a single directory. This directory may contain a number of template files (XML, YAML, JSON, etc) and a *.meta-cnc.yaml* file. Note the following:

1. A .meta-cnc.yaml file that is formatted with using YAML with the following format:

```
name: config_set_name
description: config_set description
extends: name_of_required_major_skillet
variables:
    - name: INF_NAME
    description: Interface Name
    default: Ethernet1/1
    type_hint: text
snippets:
    - xpath: some/xpath/value/here
    name: config_set_knickname
    file: filename of xml snippet to load that should exist in this directory
```

2. Multiple configuration files. Each should contain a valid template fragment and may use jinja2 variables. These templates may be XML, JSON, YAML, Text, etc. For PAN-OS devices, these are XML fragments from specific stanzas of the PAN-OS device configuration tree.

### 5.3 Snippet details

Each .meta-cnc.yaml file must contain the following top-level keys:

- name: name of this configuration set
- description: Short description
- extends: name of another skillet that is a requirement for this one. PAN-OS and Panorama types will load extends prior to loading this one
- · variables: Described in detail below
- snippets: a dict containing the following keys
  - name: knickname of the skillet
  - file: relative path to the configuration template
  - xpath (optional): XPath where this fragment belongs in the target OS hierarchy (for XML skillets)

**Note:** Each Metadata file type has it's own format for the 'snippets' section. *file* and *xpath* are only used in *panos* and *panorama* types. Other types such as *template* or *rest* may have a different format.

#### 5.3.1 Snippet details per Metadata type

Required fields for each metadata type is listed below:

- panos, panorama, panorama-gpcs
  - name name of this snippet
  - file path to the XML fragment to load and parse
  - xpath XPath where this fragment belongs
- template
  - name name of this snippet
  - file path to the jinja2 template to load and parse

#### • terraform

- None snippets are not used for terraform
- rest
- name name of the snippet
- path REST URL path component (path: /api/?type=keygen&user={{ username }}&password={{ password }})
- operation type of REST operation (GET, POST, DELETE, etc)
- payload path to a jinja2 template to load and parse to be send as POSTed payload
- content\_type Content-Type header to add. For example: application/json
- accepts\_type Accepts-Type header to add. For examle: /

Each skillet can define nulitple variables that will be interpolated using the Jinja2 templating language. Each variable defined in the *variables* list should define the following:

1. name: The name of the variable found in the skillets. For example:

#### {{ name }}

- 2. description: A brief description of the variable and it's purpose in the configuration
- 3. label: Human friendly label to display to user
- 4. extends: Name of another skillet to load
- 5. default: A valid default value which will be used if not value is provided by the user
- 6. type\_hint: Used to constrain the types of values accepted. May be implemented by additional third party tools. Examples are *text*, *text\_field*, *ip\_address*, *password*, *dropdown*, and *checkbox*.

#### 5.4 Hints

#### 5.4.1 Ensuring all variables are defined

When working with a large amount of configuration temlates, it's easy to miss a variable definition. Use this one-liner to find them all.

cd into a skillet dir and run this to find all vars

```
grep -r '{{' . | cut -d'{' -f3 | awk '{ print $1 }' | sort -u
```

#### 5.4.2 YAML Syntax

YAML is notoriously finicky about whitespace and formatting. While it's a relatively simple structure and easy to learn, it can often also be frustrating to work with, especially for large files. A good reference to use to check your YAML syntax is the YAML Lint site.

#### **Example Skillet**

In this example, we will create a skillet that allows the user to customize a single variable.

#### 6.1 XML Fragment

First, we'll extract the parts of the configuration that comprise this 'unit' of configuration changes (a skillet). For example, this portion of the configuration describes the log-settings we would like to modify:

```
<system>
    <match-list>
    <entry name="dhcp-log-match">
        <send-syslog>
            <member>mgmt-interface</member>
        </send-syslog>
        <filter>(eventid eq lease-start) </filter>
      </entry>
    </match-list>
</system>
<syslog>
    <entry name="mgmt-interface">
        <server>
            <entry name="mgmt-intf">
                <transport>UDP</transport>
                <port>514</port>
                <format>BSD</format>
                <server>{ { MGMT_IP } }</server>
                <facility>LOG_USER</facility>
            </entry>
        </server>
    </entry>
</syslog>
```

Notice here we have defined one variable: *MGMT\_IP*. This will allow the user to insert their own managemet ip when deploying.

### 6.2 .meta-cnc file

```
name: example_log_setting
label: Log Setting Example
description: Example log setting to configure syslog
type: panos
extends:
labels:
  service_type: userid
variables:
  - name: MGMT_IP
   description: NGFW management IP address
   default: 192.168.0.1
   type_hint: ip_address
snippets:
  - name: log_settings
   xpath: /config/shared/log-settings
    file: log_settings.xml
```

In this file, we give some basic information about what this skillet will do, what configuration bits will be applied, and what variables the user can customize. Notice in the 'variables' section, we specify a variable entry with a 'name' that matches the variable defined in the XML fragment. The 'snippets' section will inform Panhandler where in the configuration this fragment should be inserted (xpath) and where to find the fragment (file).

### 6.3 Rendered Form

This .meta-cnc.yaml will produce the following web form in Panhandler:

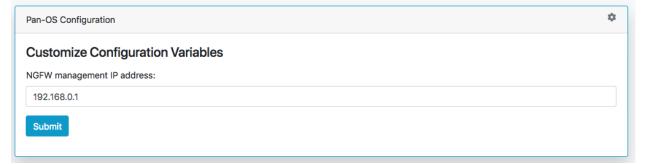

### Panhandler Environments

Often times, it is desirable to store environment specific data outside of a git repository. Panhandler provides a mechanism to do this using 'Environments'.

#### 7.1 What is an Environment

An environment is a collection of secrets that can be loaded and managed as a unit. For example, you may want to keep all AWS related secrets together in an environment called 'AWS'. When panhandler displays a web form from a configuration set, any variables from the configuration template that share a name with a secret in the currently loaded environment, that value will be pre-populated.

This is especially useful if you have multiple environments such as 'AWS-QA', 'AWS-PROD', and 'AWS-DEV'.

### 7.2 Unlocking Environments

To load an environment, click on the 'lock' icon on the right of the navigation bar.

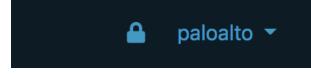

You will be presented with an unlock password dialog. This password will be used to protect any secrets you store in your environments in an encrypted file in your home directory. If this encrypted file does not already exist it will be created and protected with the password you enter here.

| Unlock Environments                                              | 0 |
|------------------------------------------------------------------|---|
| Enter master passphrase to unlock the environments configuration |   |
| Submit                                                           | × |
|                                                                  |   |

Once unlocked, you can manage your environments by creating new ones, cloning, configuring, or deleting existing ones.

| Local Panorama<br>PaloAltoNetworks Panorama<br>Load Configure Clone Delete | Local Pan-OS PaloAltoNetworks Pan-OS VM50 Load Configure Clone Delete |
|----------------------------------------------------------------------------|-----------------------------------------------------------------------|
| Remote Pan-OS                                                              | Vistoq-Demo-B                                                         |
| afdasdf                                                                    | Vistoq in GCP                                                         |
| Load Configure Clone Delete                                                | Load Configure Clone Delete                                           |

Choosing the 'Configure' option on an environment allows you to add, remove, or overwrite secrets stored within them.

| Secrets   | s stored in this environment  | Value        | Options       |  |
|-----------|-------------------------------|--------------|---------------|--|
| 1         | TARGET_IP                     | 192.168.55.7 | Delete Secret |  |
| 2         | TARGET_USERNAME               | admin        | Delete Secret |  |
| 3         | TARGET_PASSWORD               | admin        | Delete Secret |  |
| All store | ed secrets for Local Panorama |              |               |  |

Choosing to 'Load' an environment makes that env available to pre-populate template fields. It will also be available as a 'pop-over' that you can use to copy and paste secrets into template fields. This is useful when you want to store secrets like API\_KEYS

**Note:** Template variables that share the same 'name' as a secret in the currently loaded environment will be prepopulated with the value of that secret. You can find the exact name of a specific variable field by looking at the '.meta-cnc.yaml' file for that form.

AWS Demo-A paloalto 🔻

#### Keeping Up to Date

As panhandler is a quickly evolving project with new features added frequently, it is advisable to ensure you update to the latest periodically.

#### 8.1 Ensuring you have the latest docker image

Panhandler is primarily distributed as a docker image on Docker Hub. To ensure you have the latest version, check for new releases here. To launch a newer version via docker:

docker run -p 80:80 paloaltonetworks/panhandler -d

This will create a container based on the latest image tag. Versioned panhandler images are also available and can be found on Docker Hub.

**Note:** You must periodically pull new images from Docker hub to ensure you have the latest software with new features and bug fixes.

To ensure you have the most up to date software, perform a docker pull and specify the 'latest' tag.

```
docker pull paloaltonetworks/panhandler:latest
docker run -p 80:80 paloaltonetworks/panhandler:latest -d
```

#### About

Panhandler is a tool to manage and share PAN-OS configuration sets. A configuration set can be a full device configuration, or a set of configuration elements. Panhandler allows you to import git repositories that contain one or more configuration templates. Each template contains a set of configuration elements and variables that can be customized for each deployment. Variables are presented in an auto-generated web form for an operator to complete. Once complete, the template is rendered and pushed to a PAN-OS device.

Disclaimer

This software is provided without support, warranty, or guarantee. Use at your own risk.

Indices and tables

- genindex
- modindex
- search